# **django-rest-auth Documentation**

*Release 0.3.0*

**Tivix Inc.**

August 20, 2015

#### Contents

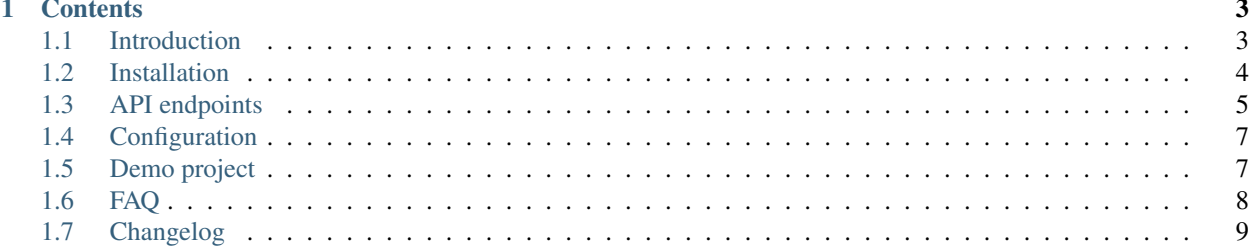

Warning: Updating django-rest-auth to version 0.3.4 is highly recommended because of a security issue in PasswordResetConfirmation validation method.

Note: django-rest-auth from v0.3.3 supports django-rest-framework v3.0

# **Contents**

# <span id="page-6-1"></span><span id="page-6-0"></span>**1.1 Introduction**

Since the introduction of django-rest-framework, Django apps have been able to serve up app-level REST API endpoints. As a result, we saw a lot of instances where developers implemented their own REST registration API endpoints here and there, snippets, and so on. We aim to solve this demand by providing django-rest-auth, a set of REST API endpoints to handle User Registration and Authentication tasks. By having these API endpoints, your client apps such as AngularJS, iOS, Android, and others can communicate to your Django backend site independently via REST APIs for User Management. Of course, we'll add more API endpoints as we see the demand.

#### **1.1.1 Features**

- User Registration with activation
- Login/Logout
- Retrieve/Update the Django User model
- Password change
- Password reset via e-mail
- Social Media authentication

#### **1.1.2 Apps structure**

- rest\_auth has basic auth functionality like login, logout, password reset and password change
- rest\_auth.registration has logic related with registration and social media authentication

## **1.1.3 Angular app**

• Tivix has also created angular module which uses API endpoints from this app - [angular-django-registration-auth](https://github.com/Tivix/angular-django-registration-auth)

#### **1.1.4 Demo project**

• You can also check our [Demo Project](#page-10-1) which is using jQuery on frontend.

## <span id="page-7-0"></span>**1.2 Installation**

1. Install package:

```
pip install django-rest-auth
```
2. Add rest\_auth app to INSTALLED\_APPS in your django settings.py:

```
INSTALLED_APPS = (
    ...,
    'rest_framework',
    'rest_framework.authtoken',
    ...,
    'rest_auth'
)
```
Note: This project depends on django-rest-framework library, so install it if you haven't done yet. Make sure also you have installed rest\_framework and rest\_framework.authtoken apps

3. Add rest\_auth urls:

```
urlpatterns = patterns('',
    ...,
    url(r'^rest-auth/', include('rest_auth.urls'))
)
```
You're good to go now!

## **1.2.1 Registration (optional)**

- 1. If you want to enable standard registration process you will need to install django-allauth see this doc for installation [http://django-allauth.readthedocs.org/en/latest/installation.html.](http://django-allauth.readthedocs.org/en/latest/installation.html)
- 2. Add allauth, allauth.account and rest\_auth.registration apps to INSTALLED\_APPS in your django settings.py:

```
INSTALLED_APPS = (
    ...,
    'allauth',
    'allauth.account',
    'rest_auth.registration',
)
```
3. Add rest\_auth.registration urls:

```
urlpatterns = patterns('',
    ...,
    (r'^rest-auth/', include('rest_auth.urls')),
    (r'^rest-auth/registration/', include('rest_auth.registration.urls'))
)
```
## **1.2.2 Social Authentication (optional)**

Using django-allauth, django-rest-auth provides helpful class for creating social media authentication view. Below is an example with Facebook authentication.

Note: Points 1, 2 and 3 are related with  $\text{diamond-allauth}$  configuration, so if you have already configured social authentication, then please go to step 4. See django-allauth documentation for more details.

1. Add allauth.socialaccount and allauth.socialaccount.providers.facebook apps to INSTALLED\_APPS in your django settings.py:

```
INSTALLED_APPS = (
    ...,
    'rest_framework',
    'rest_framework.authtoken',
    'rest_auth'
    ...,
    'allauth',
    'allauth.account',
    'rest_auth.registration',
    ...,
    'allauth.socialaccount',
    'allauth.socialaccount.providers.facebook',
)
```
- 2. Add allauth.socialaccount.context\_processors.socialaccount to TEM-PLATE\_CONTEXT\_PROCESSORS in django settings
- 3. Add Social Application in django admin panel
- 4. Create new view as a subclass of rest auth.registration.views.SocialLoginView with FacebookOAuth2Adapter adapter as an attribute:

```
from allauth.socialaccount.providers.facebook.views import FacebookOAuth2Adapter
from rest_auth.registration.views import SocialLoginView
```

```
class FacebookLogin(SocialLoginView):
    adapter_class = FacebookOAuth2Adapter
```
5. Create url for FacebookLogin view:

```
urlpatterns += pattern('',
    ...,
    url(r'^rest-auth/facebook/$', FacebookLogin.as_view(), name='fb_login')
)
```
## <span id="page-8-0"></span>**1.3 API endpoints**

#### **1.3.1 Basic**

- /rest-auth/login/ (POST)
	- username (string)
	- password (string)
- /rest-auth/logout/ (POST)
- /rest-auth/password/reset/ (POST)
	- email
- /rest-auth/password/reset/confirm/ (POST)
- uid
- token
- new\_password1
- new\_password2

Note: uid and token are sent in email after calling /rest-auth/password/reset/

- /rest-auth/password/change/ (POST)
	- new\_password1
	- new\_password2
	- old\_password

Note: OLD\_PASSWORD\_FIELD\_ENABLED = True to use old\_password.

- /rest-auth/user/ (GET)
- /rest-auth/user/ (PUT/PATCH)
	- username
	- first\_name
	- last\_name
	- email

#### **1.3.2 Registration**

- /rest-auth/registration/ (POST)
	- username
	- password1
	- password2
	- email

Note: This endpoint is based on allauth.account.views. SignupView and uses the same form as in this view. To override fields you have to create custom Signup Form and define it in django settings:

```
ACCOUNT_FORMS = {
    'signup': 'path.to.custom.SignupForm'
}
```
See allauth documentation for more details.

• /rest-auth/registration/verify-email/ (POST)

– key

#### **1.3.3 Social Media Authentication**

Basing on example from installation section [Installation](#page-7-0)

- /rest-auth/facebook/ (POST)
	- access\_token
	- code

# <span id="page-10-0"></span>**1.4 Configuration**

#### • REST\_AUTH\_SERIALIZERS

You can define your custom serializers for each endpoint without overriding urls and views by adding REST\_AUTH\_SERIALIZERS dictionary in your django settings. Possible key values:

- LOGIN\_SERIALIZER serializer class in rest\_auth.views.LoginView, default value rest\_auth.serializers.LoginSerializer
- TOKEN\_SERIALIZER response for successful authentication in rest\_auth.views.LoginView, default value rest\_auth.serializers.TokenSerializer
- USER\_DETAILS\_SERIALIZER serializer class in rest\_auth.views.UserDetailsView, default value rest\_auth.serializers.UserDetailsSerializer
- PASSWORD\_RESET\_SERIALIZER serializer class in rest\_auth.views.PasswordResetView, default value rest\_auth.serializers.PasswordResetSerializer
- PASSWORD RESET CONFIRM SERIALIZER serializer class in rest\_auth.views.PasswordResetConfirmView, default value rest\_auth.serializers.PasswordResetConfirmSerializer
- PASSWORD\_CHANGE\_SERIALIZER serializer class in rest auth.views.PasswordChangeView, default value rest\_auth.serializers.PasswordChangeSerializer

Example configuration:

```
REST_AUTH_SERIALIZERS = {
    'LOGIN_SERIALIZER': 'path.to.custom.LoginSerializer',
    'TOKEN_SERIALIZER': 'path.to.custom.TokenSerializer',
    ...
}
```
- REST\_SESSION\_LOGIN Enable session login in Login API view (default: True)
- OLD\_PASSWORD\_FIELD\_ENABLED set it to True if you want to have old password verification on password change enpoint (default: False)

# <span id="page-10-1"></span>**1.5 Demo project**

The idea of creating demo project was to show how you can potentially use django-rest-auth app with jQuery on frontend. Do these steps to make it running (ideally in virtualenv).

```
cd /tmp
git clone https://github.com/Tivix/django-rest-auth.git
cd django-rest-auth/demo/
pip install -r requirements.pip
python manage.py syncdb --settings=demo.settings --noinput
python manage.py runserver --settings=demo.settings
```
Now, go to http://127.0.0.1:8000/ in your browser.

# <span id="page-11-0"></span>**1.6 FAQ**

1. Why account confirm email url is defined but it is not usable?

In /rest\_auth/registration/urls.py we can find something like this:

```
url(r'^account-confirm-email/(?P<key>\w+)/$', TemplateView.as_view(),
   name='account_confirm_email'),
```
This url is used by django-allauth. Empty TemplateView is defined just to allow reverse() call inside app - when email with verification link is being sent.

You should override this view/url to handle it in your API client somehow and then, send post to /verify-email/ endpoint with proper key. If you don't want to use API on that step, then just use ConfirmEmailView view from: djang-allauth [https://github.com/pennersr/django](https://github.com/pennersr/django-allauth/blob/master/allauth/account/views.py#L190)[allauth/blob/master/allauth/account/views.py#L190](https://github.com/pennersr/django-allauth/blob/master/allauth/account/views.py#L190)

2. How can I update UserProfile assigned to User model?

Assuming you already have UserProfile model defined like this

```
from django.db import models
from django.contrib.auth.models import User
class UserProfile(models.Model):
   user = models.OneToOneField(User)
    # custom fields for user
    company_name = models.CharField(max_length=100)
```
To allow update user details within one request send to rest\_auth.views.UserDetailsView view, create serializer like this:

```
from rest_framework import serializers
from rest_auth.serializers import UserDetailsSerializer
class UserSerializer(UserDetailsSerializer):
   company_name = serializers.CharField(source="userprofile.company_name")
   class Meta(UserDetailsSerializer.Meta):
        fields = UserDetailsSerializer.Meta.fields + ('company_name',)
   def update(self, instance, validated_data):
        profile_data = validated_data.pop('userprofile', \{\})company_name = profile_data.get('company_name')
        instance = super(UserSerializer, self).update(instance, validated_data)
        # get and update user profile
```

```
profile = instance.userprofile
if profile_data and company_name:
    profile.company_name = company_name
    profile.save()
return instance
```
And setup USER\_DETAILS\_SERIALIZER in django settings:

```
REST_AUTH_SERIALIZERS = {
    'USER_DETAILS_SERIALIZER': 'demo.serializers.UserSerializer'
}
```
# <span id="page-12-0"></span>**1.7 Changelog**

#### **1.7.1 0.5.0**

- replaced request.DATA with request.data for compatibility with DRF 3.2
- authorization codes for social login
- view classes rename (appended "View" to all of them)
- bugfixes

#### **1.7.2 0.4.0**

• Django 1.8 compatiblity fixes

#### **1.7.3 0.3.4**

- fixed bug in PasswordResetConfirmation serializer (token field wasn't validated)
- fixed bug in Register view

#### **1.7.4 0.3.3**

• support django-rest-framework v3.0

#### **1.7.5 0.3.2**

• fixed few minor bugs

#### **1.7.6 0.3.1**

- added old\_password field in PasswordChangeSerializer
- make all endpoints browsable
- removed LoggedInRESTAPIView, LoggedOutRESTAPIView
- fixed minor bugs

## **1.7.7 0.3.0**

- replaced django-registration with django-allauth
- moved registration logic to separated django application (rest\_auth.registration)
- added serializers customization in django settings
- added social media authentication view
- changed request method from GET to POST in logout endpoint
- changed request method from POST to PUT/PATCH for user details edition
- changed password reset confim url uid and token should be sent in POST
- increase test coverage
- made compatibile with django 1.7
- removed user profile support